# **E**hipsmall

Chipsmall Limited consists of a professional team with an average of over 10 year of expertise in the distribution of electronic components. Based in Hongkong, we have already established firm and mutual-benefit business relationships with customers from,Europe,America and south Asia,supplying obsolete and hard-to-find components to meet their specific needs.

With the principle of "Quality Parts,Customers Priority,Honest Operation,and Considerate Service",our business mainly focus on the distribution of electronic components. Line cards we deal with include Microchip,ALPS,ROHM,Xilinx,Pulse,ON,Everlight and Freescale. Main products comprise IC,Modules,Potentiometer,IC Socket,Relay,Connector.Our parts cover such applications as commercial,industrial, and automotives areas.

We are looking forward to setting up business relationship with you and hope to provide you with the best service and solution. Let us make a better world for our industry!

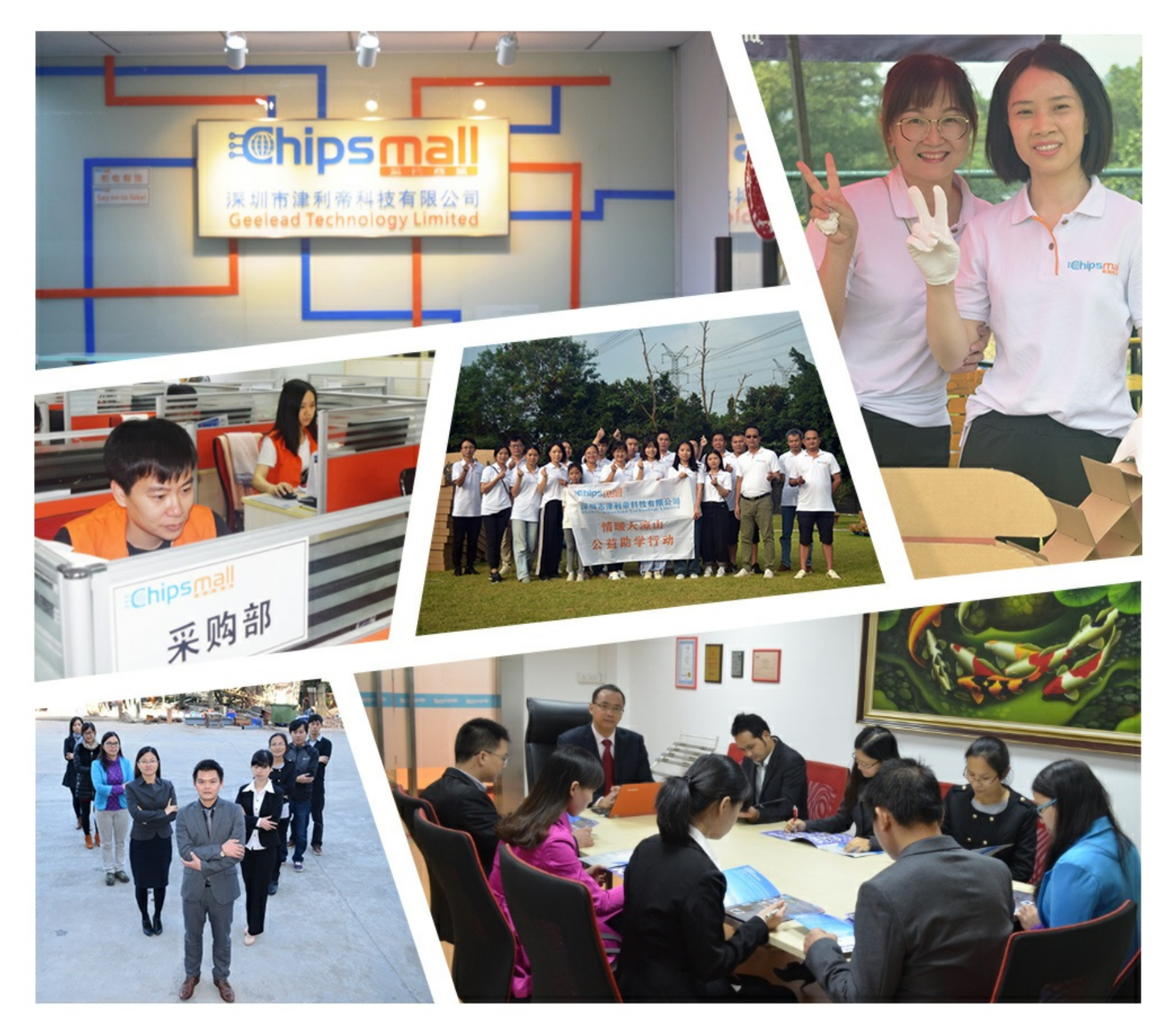

# Contact us

Tel: +86-755-8981 8866 Fax: +86-755-8427 6832 Email & Skype: info@chipsmall.com Web: www.chipsmall.com Address: A1208, Overseas Decoration Building, #122 Zhenhua RD., Futian, Shenzhen, China

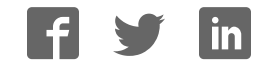

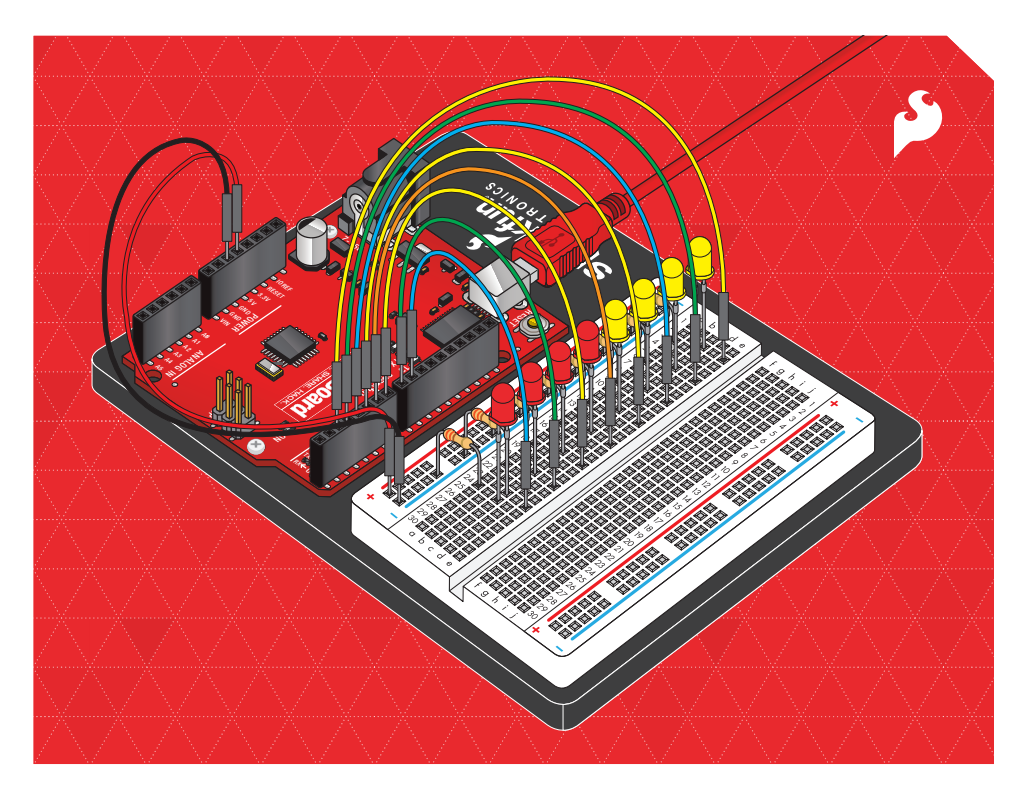

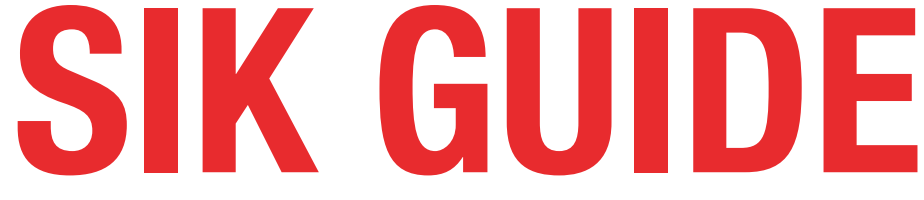

## Your guide to the SparkFun Inventor's Kit for the SparkFun RedBoard

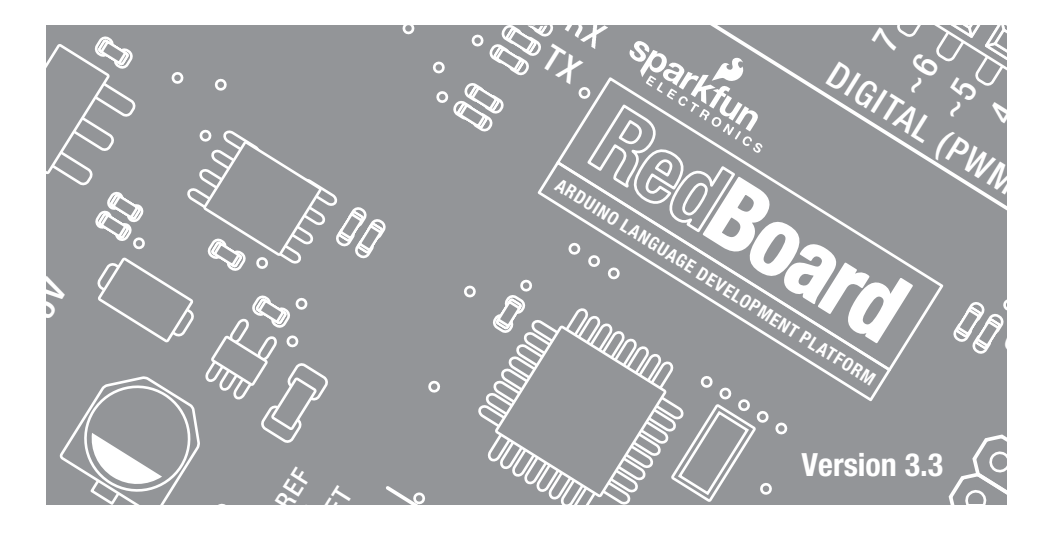

# Table of Contents

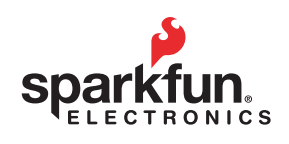

### *Welcome to the SparkFun Inventor's Guide*

The SparkFun Inventor's Guide is your map for navigating the waters of beginning embedded electronics. This booklet contains all the information you will need to explore the 16 circuits of the SparkFun Inventor's Kit for SparkFun RedBoard. At the center of this manual is one core philosophy - that anyone can (and should) play around with electronics. When you're done with this guide, you'll have the know-how to start creating your own projects and experiments. Now enough talking - let's get inventing!

### *www.sparkfun.com/SIK*

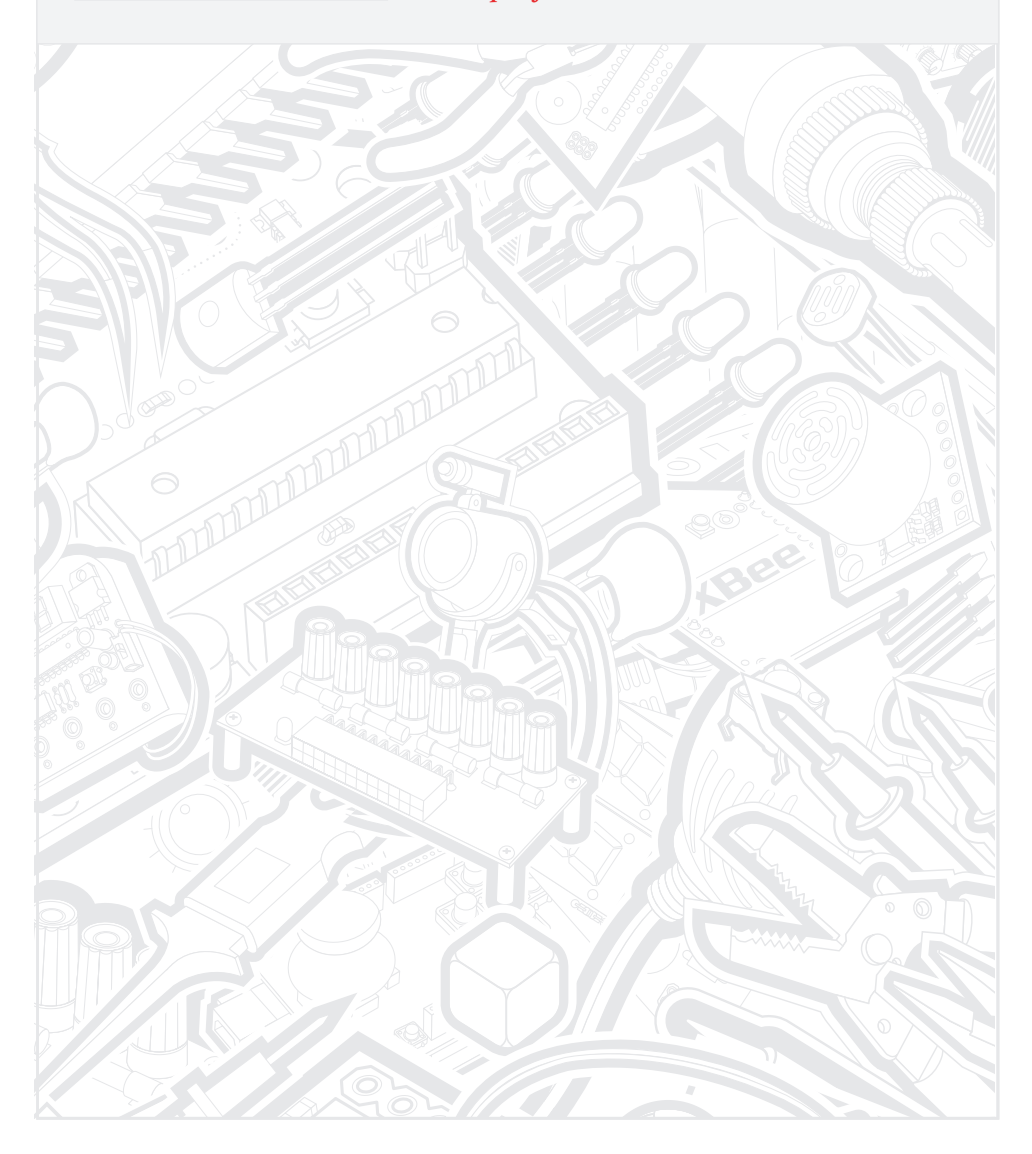

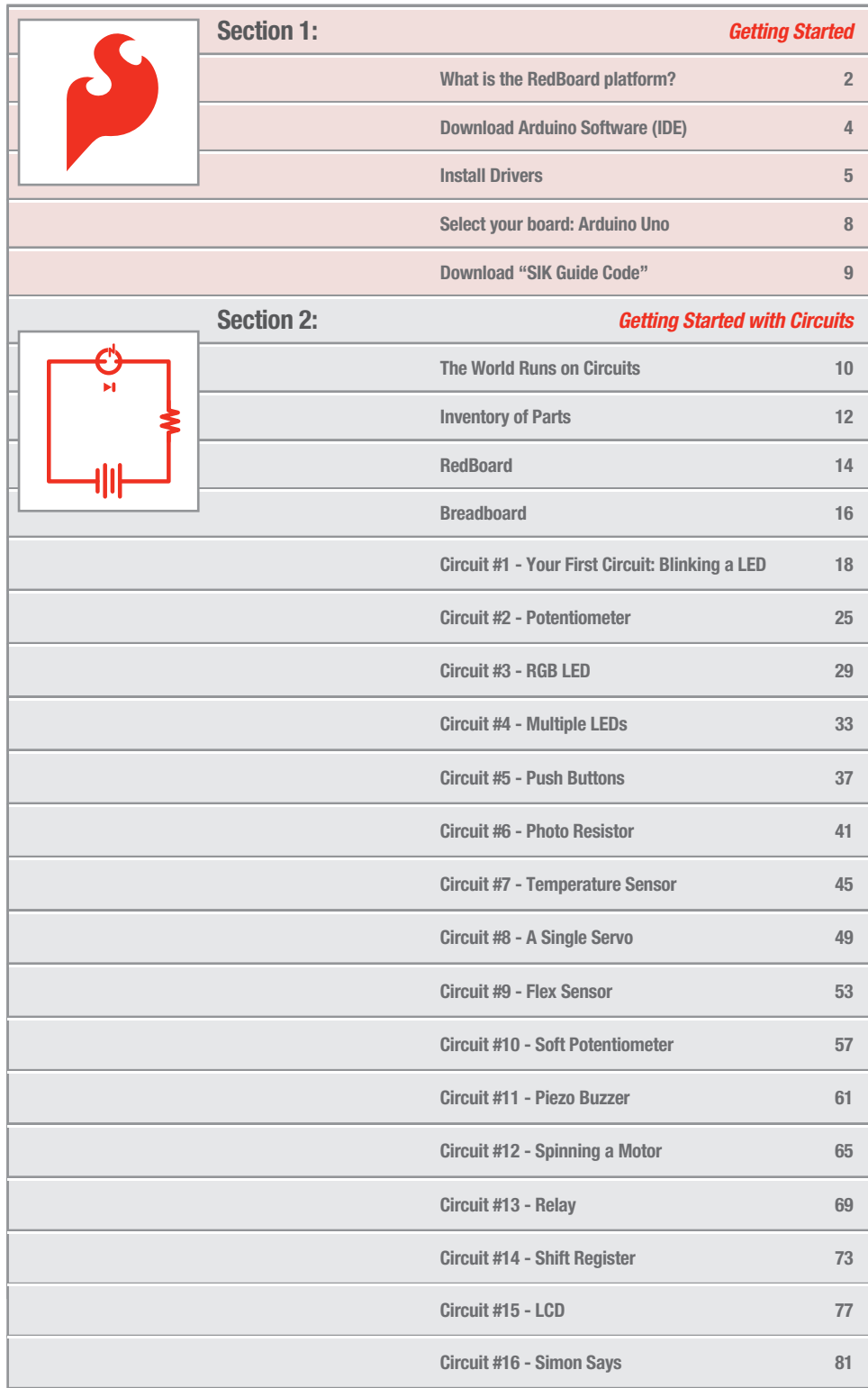

### What is the RedBoard platform?

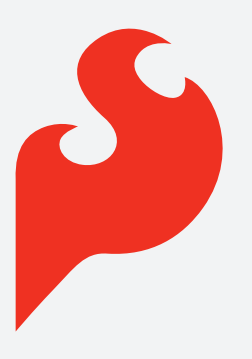

### *The DIY Revolution*

We live in a unique time where we have access to resources that allow us to create our own solutions and inventions. The DIY revolution is composed of hobbyists, tinkerers and inventors who would rather craft their own projects than let someone do it for them.

### *www.sparkfun.com*

### *A Computer for the Physical World*

The RedBoard in your hand (or on your desk) is your development platform. At its roots, the RedBoard is essentially a small portable computer. It is capable of taking **inputs** (such as the push of a button or a reading from a light sensor) and interpreting that information to control various **outputs** (like a blinking LED light or an electric motor).

That's where the term "physical computing" is born this board is capable of taking the world of electronics and relating it to the physical world in a real and tangible way. Trust us - this will all make more sense soon.

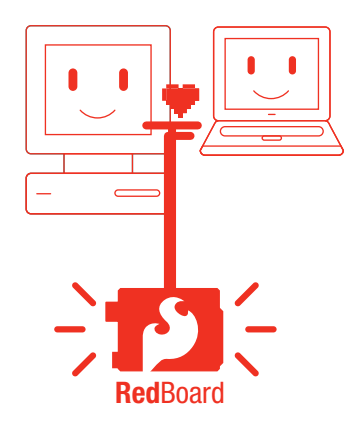

#### // SparkFun RedBoard

The SparkFun RedBoard is one of a multitude of development boards based on the ATmega328. It has 14 digital input/output pins (6 of which can be PWM outputs), 6 analog inputs, a 16 MHz crystal oscillator, a USB connection, a power jack, an ISP header, and a reset button. Don't worry, you'll learn about all these later.

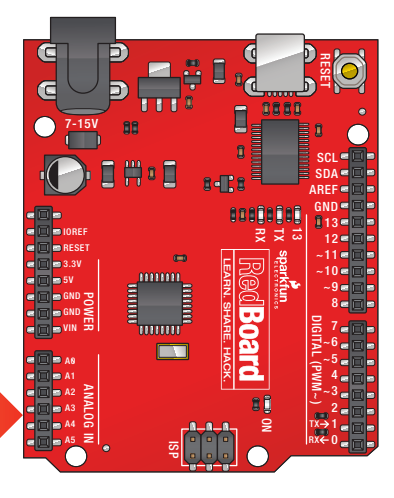

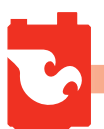

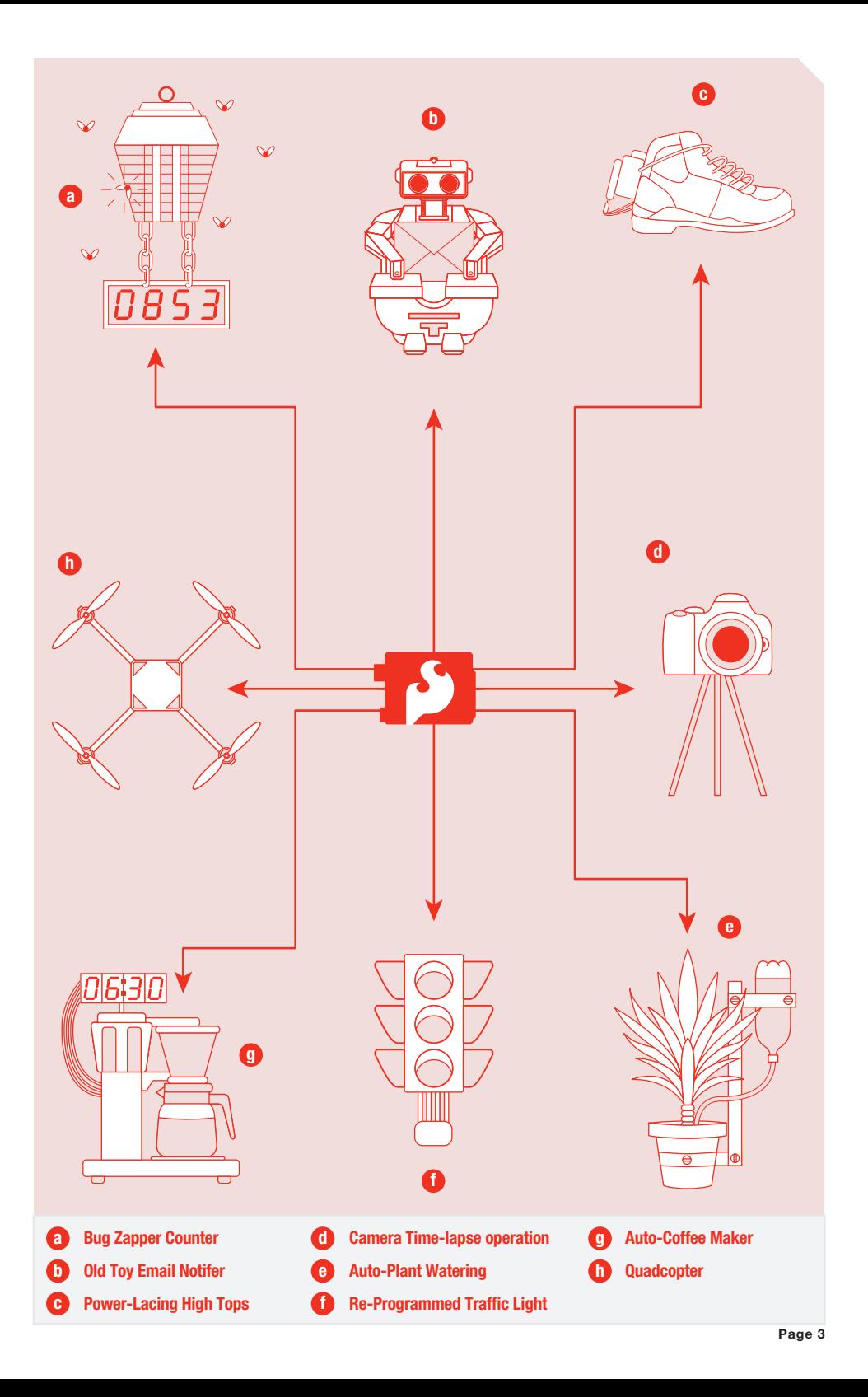

### Download the Arduino IDE (Integrated Development Environment)

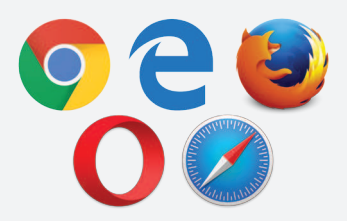

### *Access the Internet*

In order to get your RedBoard up and running, you'll need to download the newest version of the Arduino software first from www.arduino.cc (it's free!). This software, known as the Arduino IDE, will allow you to program the board to do exactly what you want. It's like a word processor for writing programs. With an internet-capable computer, open up your favorite browser and type in the following URL into the address bar:

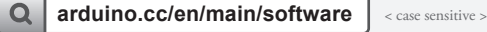

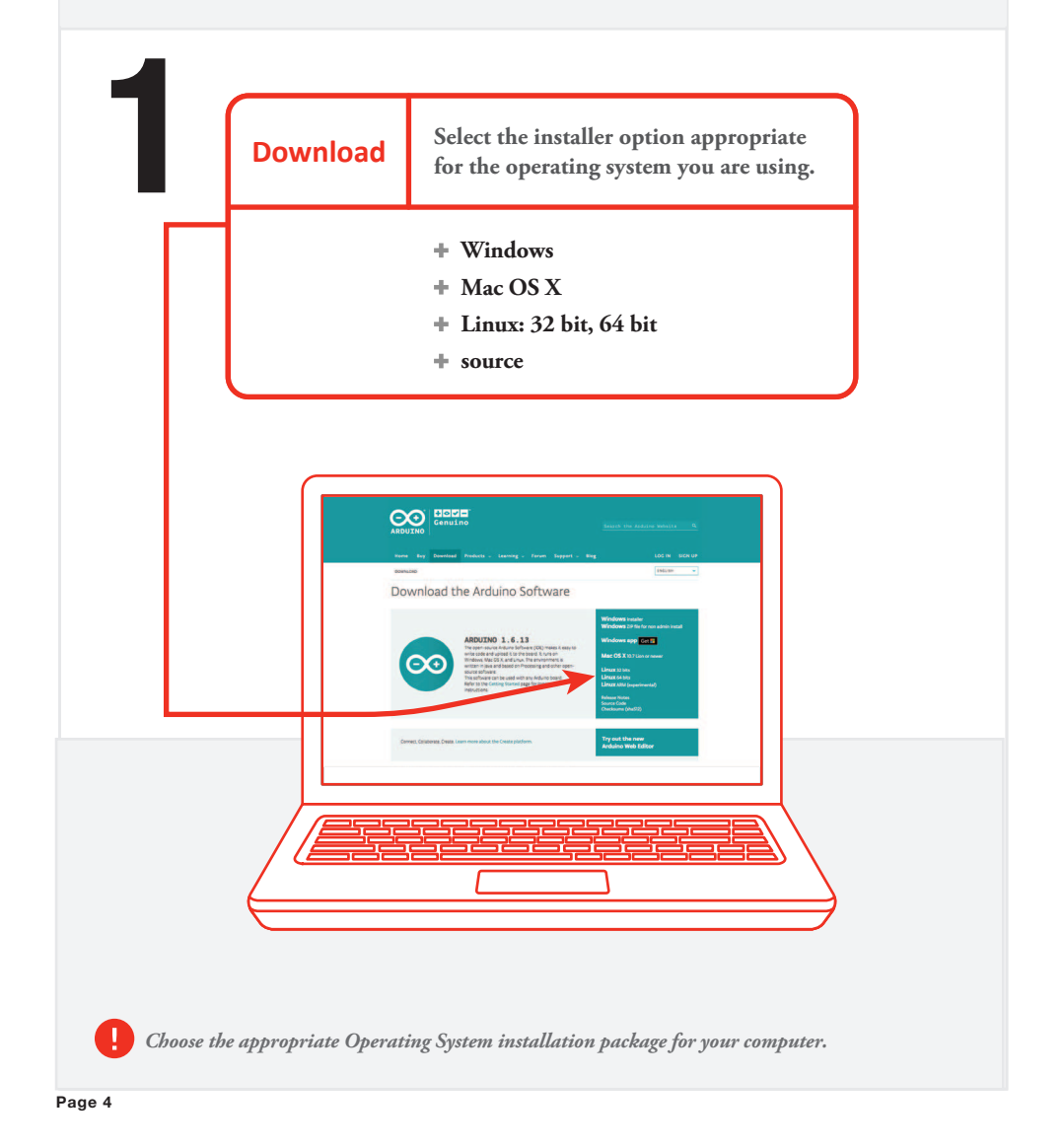

### *// Connect your RedBoard to your Computer*

Use the USB cable provided in the SIK kit to connect the RedBoard to one of your computer's USB inputs.

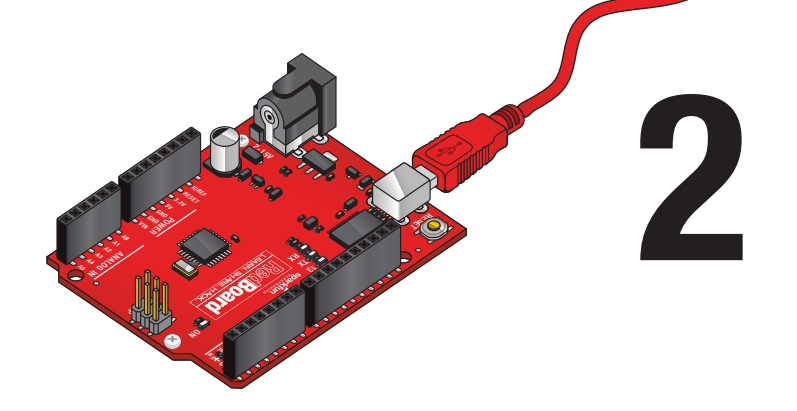

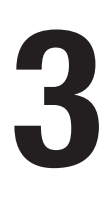

# *// Install Arduino Drivers*

Depending on your computer's operating system, you will need to follow specific instructions. Please go to **www.sparkfun.com/FTDI** for specific instructions on how to install the FTDI drivers onto your RedBoard.

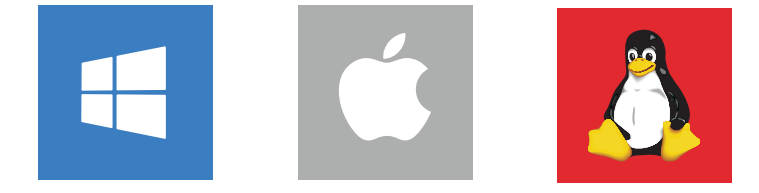

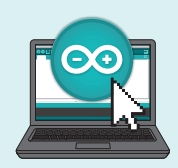

# // Open the Arduino IDE:

Open the Arduino IDE software on your computer. Poke around and get to know the interface. We aren't going to code right away, this is just an introduction. This step is to set your IDE to identify your RedBoard.

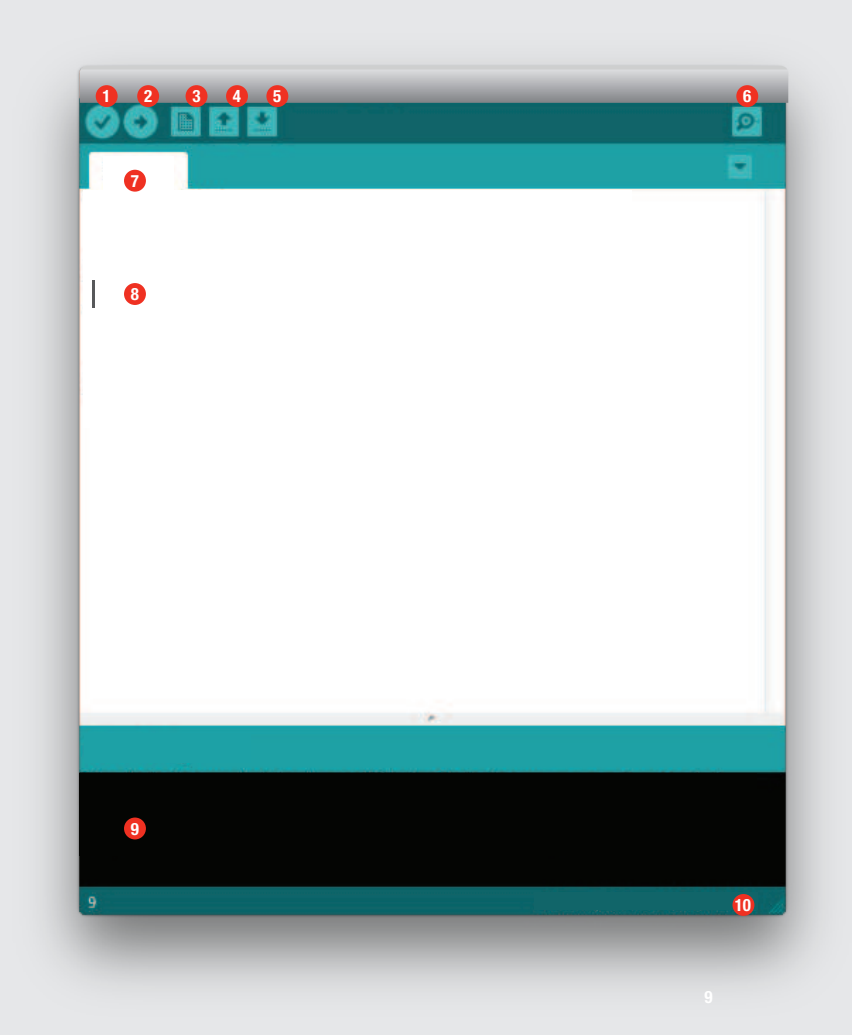

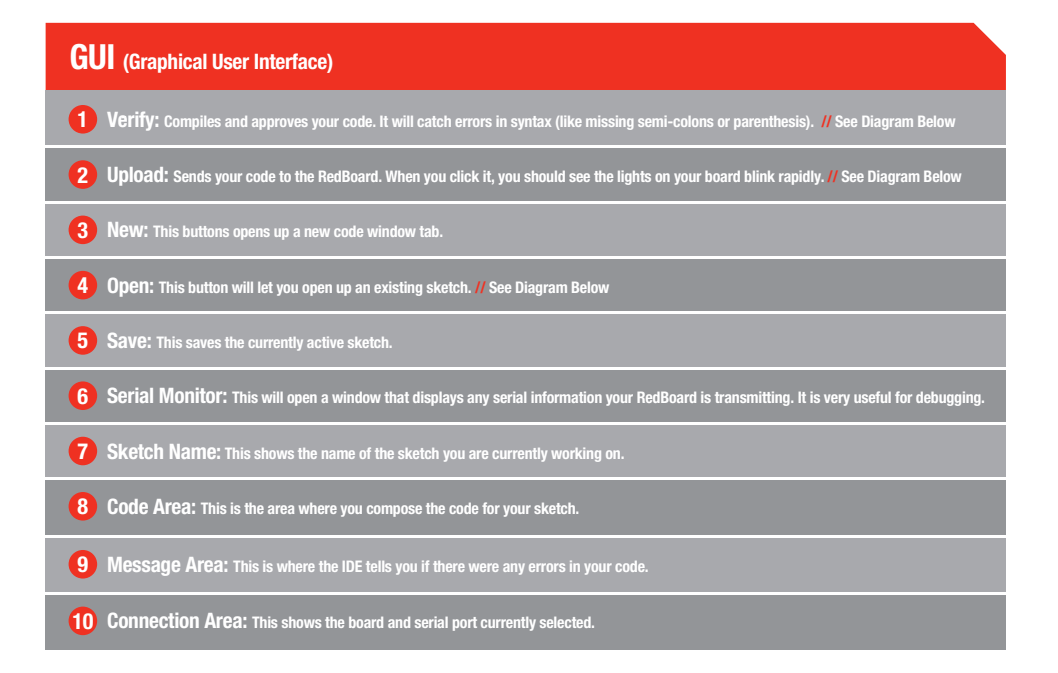

### // The three most important commands for this guide are these:

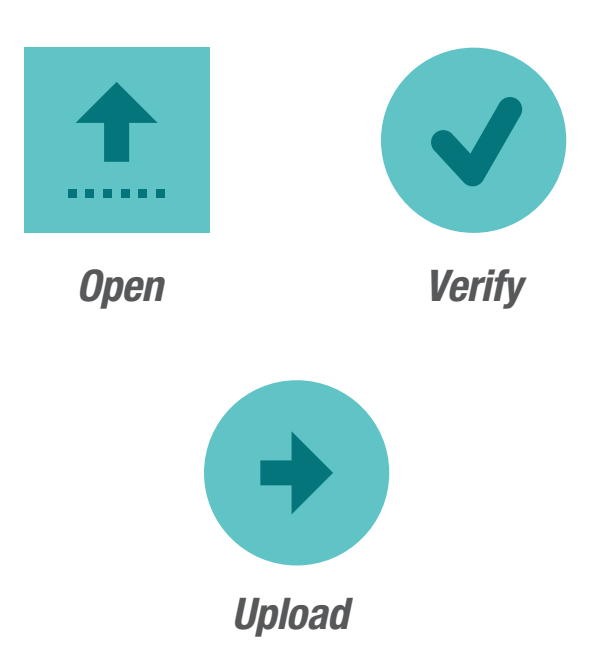

4 *// Select your board: Arduino/Genuino Uno* Arduino File Edit Sketch Tools Help **Auto Format**  $22T$ **Archive Sketch** Fix Encoding & Reload Serial Monitor  $O$   $H$ M **Serial Plotter** ☆ まし WiFi101 Firmware Updater Board: "Arduino/Genuino Uno Boards Manager... Port: "/dev/cu.Bluetooth-Modem Þ **Arduino AVR Boards Get Board Info** Arduino Yún Programmer: "AVRISP mkll" ٠ √ Arduino/Genuino Uno<br>Arduino Duemilanove en Diecimila **Burn Bootloader** Note: **Arduino Nano** Arduino/Genuino Mega or Mega 2560 Arduino Mega ADK Your SparkFun RedBoard and the Arduino Leonardo Arduino/Genuino Micro Arduino/Genuino UNO are interchangeable **Arduino Esplora Arduino Mini** but you won't find the RedBoard listed in **Arduino Ethernet Arduino Fio** the Arduino Software. Select "Arduino **Arduino BT LilyPad Arduino USB** UNO" instead. LilyPad Arduino Arduino Pro or Pro Mini Arduino NG or older **Arduino Robot Control Arduino Robot Motor** Arduino Gemma

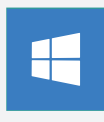

Select the serial device of the RedBoard from the Tools | Serial Port menu. This is likely to be **com3 or higher** (COM1 and COM2 are usually reserved for hardware

serial ports). To find out, you can disconnect your RedBoard and re-open the menu; the entry that disappears should be the RedBoard. Reconnect the board and select that serial port.

Arduino 1.6.9

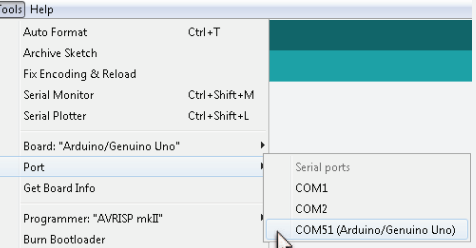

Arduino File Edit Sketch Tools Help Auto Format  $H$ **Archive Sketch** Select the serial Fix Encoding & Reload device of the Serial Monitor  $O$   $98M$ RedBoard from **Serial Plotter**  $0.981$ the Tools > WiFi101 Firmware Updater Serial Port Board: "Arduino/Genuino Uno" ٠ menu. On the Port: "/dev/cu.Bluetooth-Mod Serial ports Mac, this should be something **Get Board Info** /dev/cu/Bluetooth-Incoming-Port with **/dev/tty.usbmodem** or /dev/cu.usbserialDNO18JWSProgrammer: "AVRISP mkll" **/dev/tty.usbserial** in it. Burn Bootloader

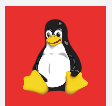

http://www.arduino.cc/playground/Learning/Linux

// Select your Serial Device *// Select your Serial Device*

### **Download Arduino Code** (For use with the circuits in this guide)

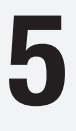

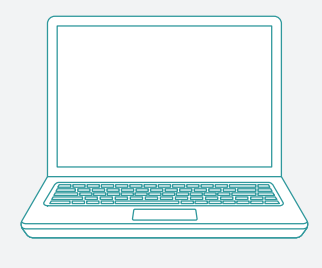

**Type in the following URL to download the code:**

# **sparkfun.com/sikcode**

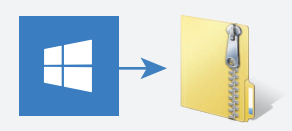

Unzip the file "SIK Guide Code". It should be located in your browser's **"Downloads"** folder. Right click the zipped folder and choose **"unzip"**.

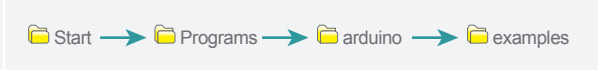

Copy the "SIK Guide Code" folder into Arduino's folder named "examples".

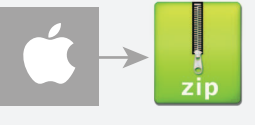

Unzip the file **"SIK Guide Code"**. It should be loacted in your browser's **"Downloads"** folder. Right click the zipped folder and choose **"unzip"**.

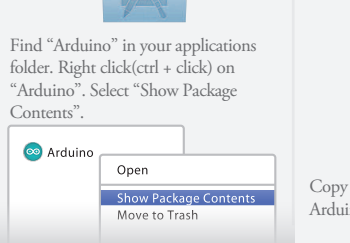

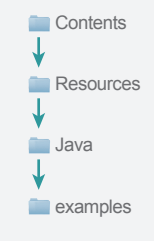

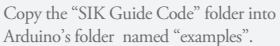

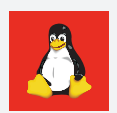

*// Copy "SIK Guide Code" into "Examples" library in Arduino folder*

Copy "SIK Guide Code" into "Examples" library in Arduino folder

http://www.arduino.cc/playground/Learning/Linux

## Getting Started with Circuits

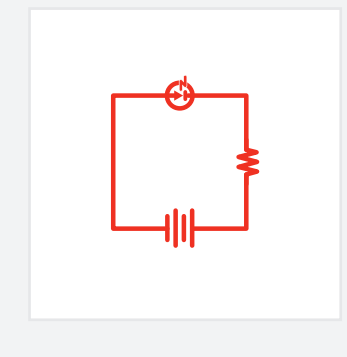

### *What is an Electrical Circuit?*

A circuit is basically an electrical loop with a starting point and an ending point - with any number of components in between. Circuits can include resistors, diodes, inductors, sensors of all sizes and shapes, motors, and any other handful of hundreds of thousands of components.

Circuits are usually divided into three categories - analog circuits, digital circuits, or mixed-signal circuits. In this guide, you will explore all three sets of circuits.

### *The World Runs on Circuits:*

Everywhere you look, you'll find circuits. The cell phone in your pocket, the computer that controls your car's emissions system, your video game console - all these things are chock full of circuits. In this guide, you'll experiment with some simple circuits and learn the gist of the world of embedded electronics.

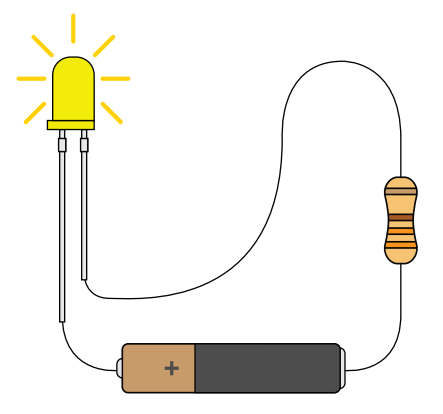

### // Simple and Complex Circuits

In this guide, you will be primarily exploring simple circuits - but that doesn't mean you can't do amazing things with simple tools! When you've finished the SIK, your knowledge of circuits will enable you to explore amazing projects and unleash the power of your imagination.

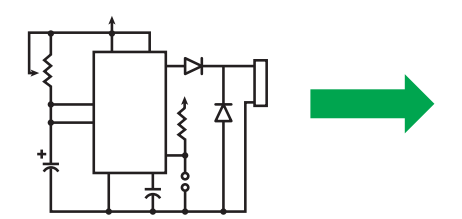

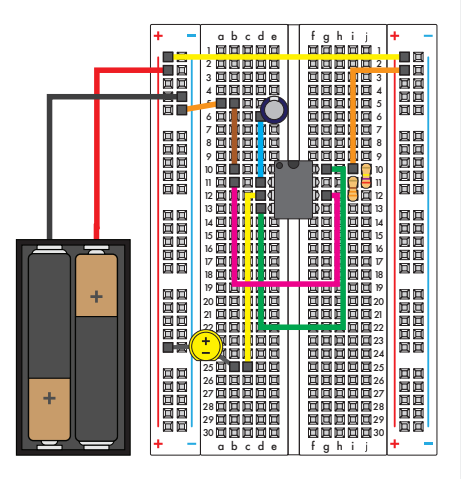

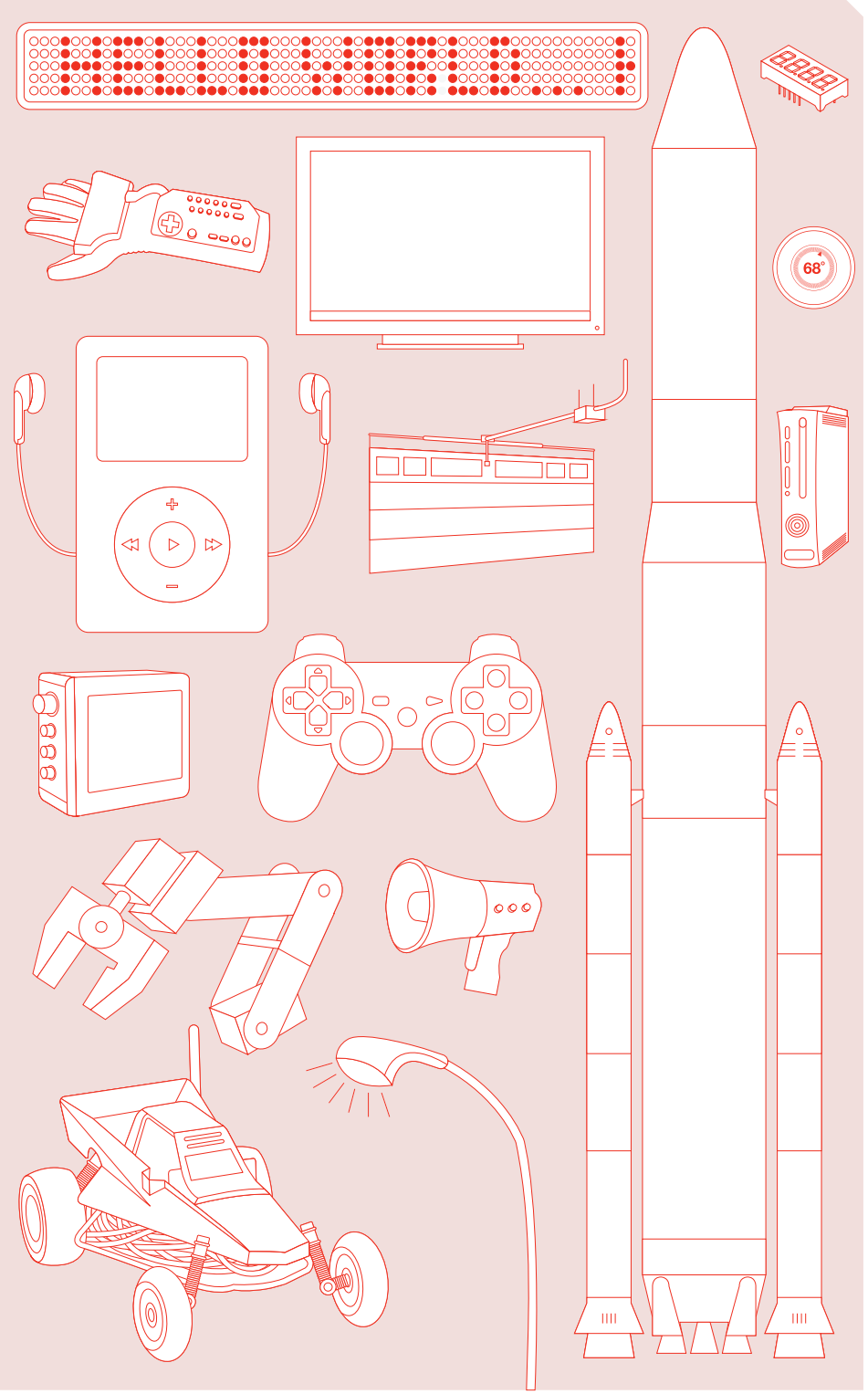

# Inventory of Parts

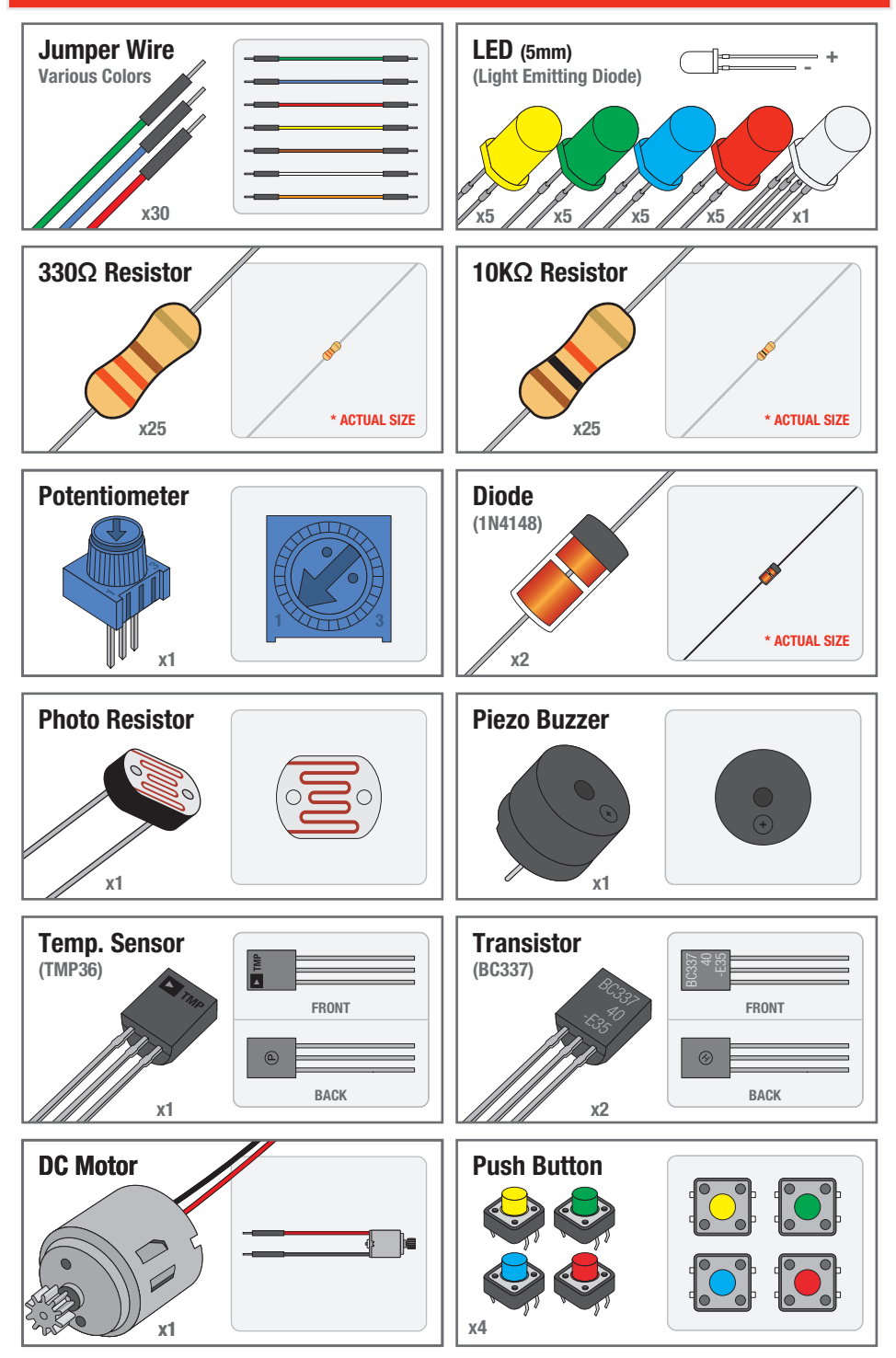

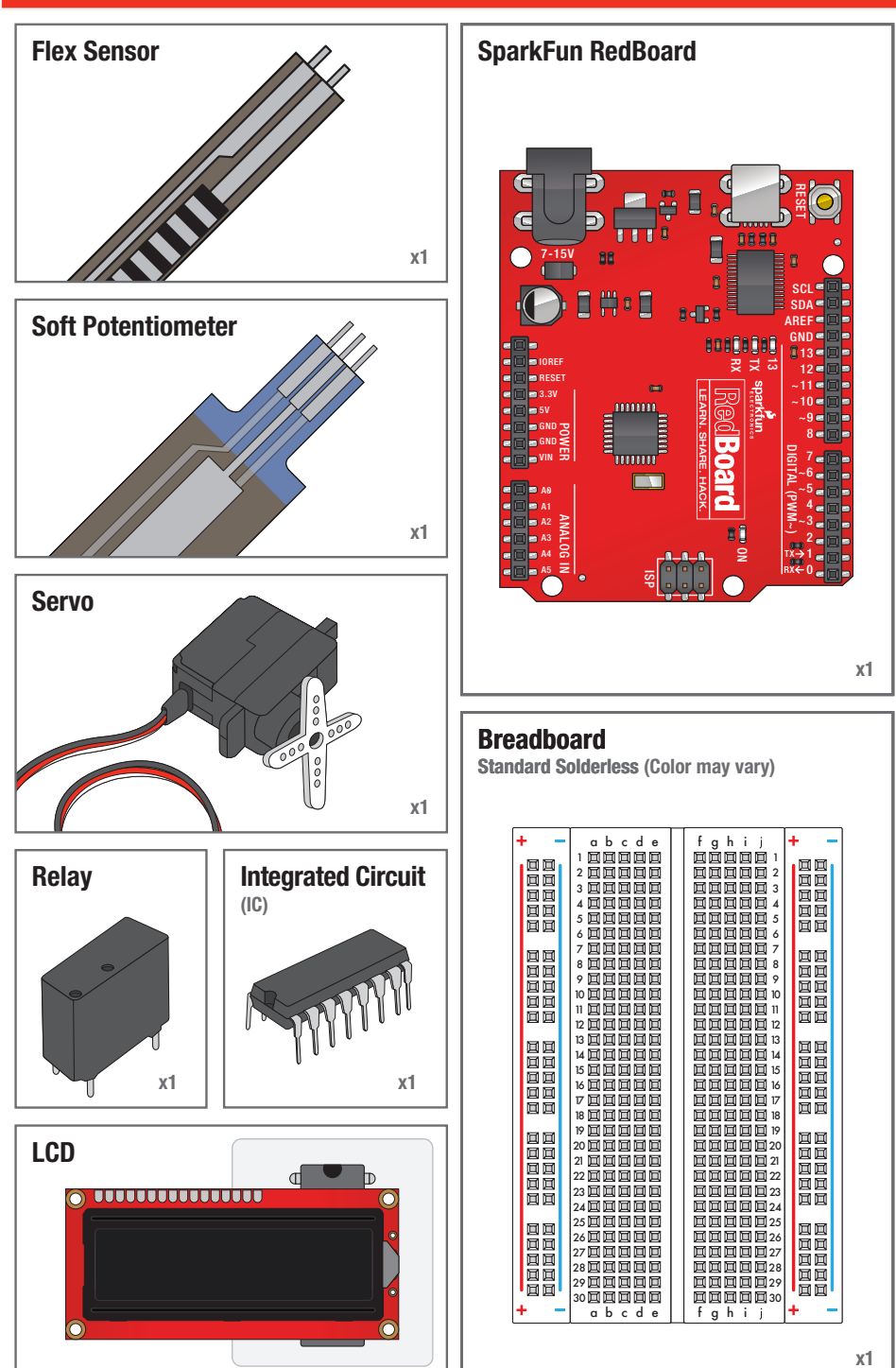

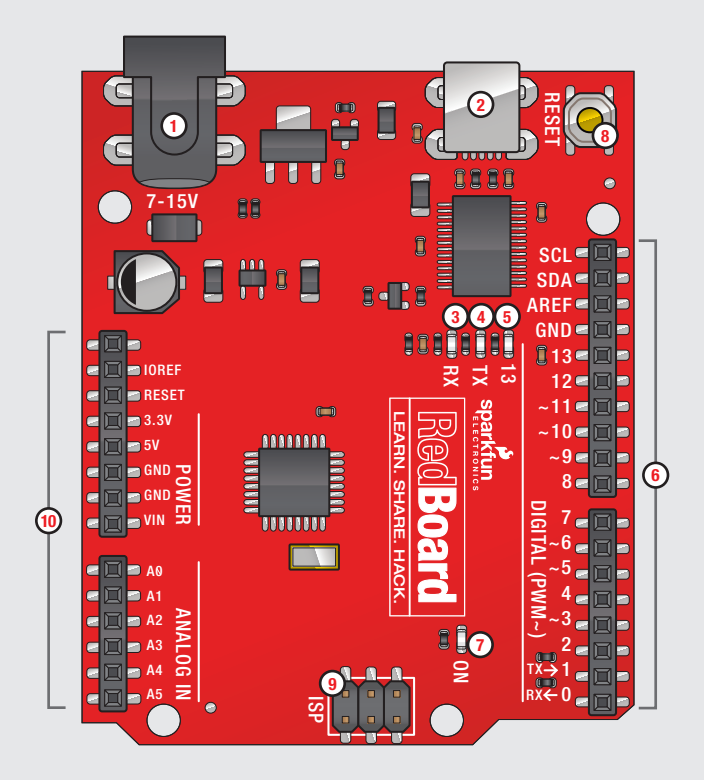

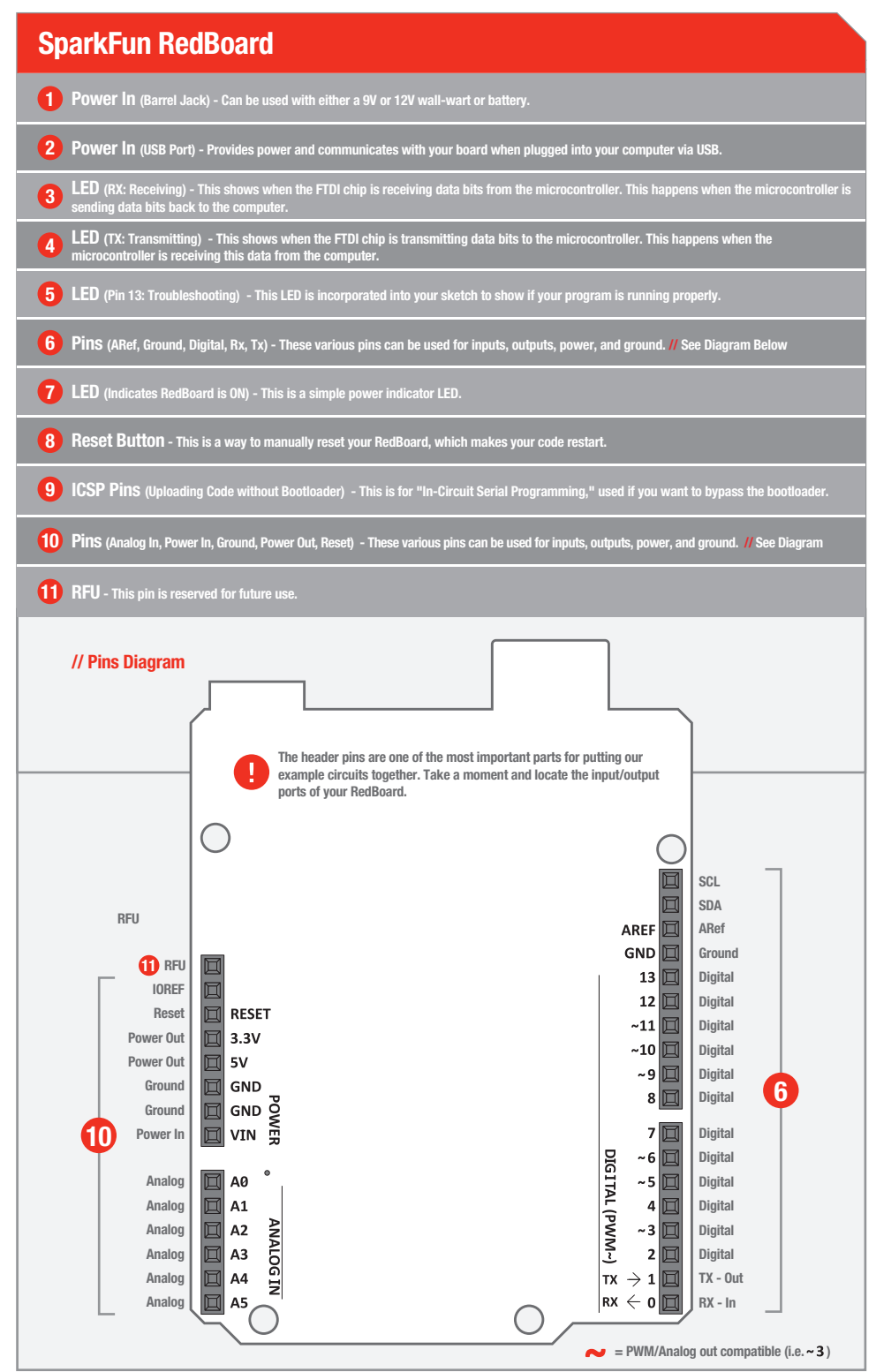

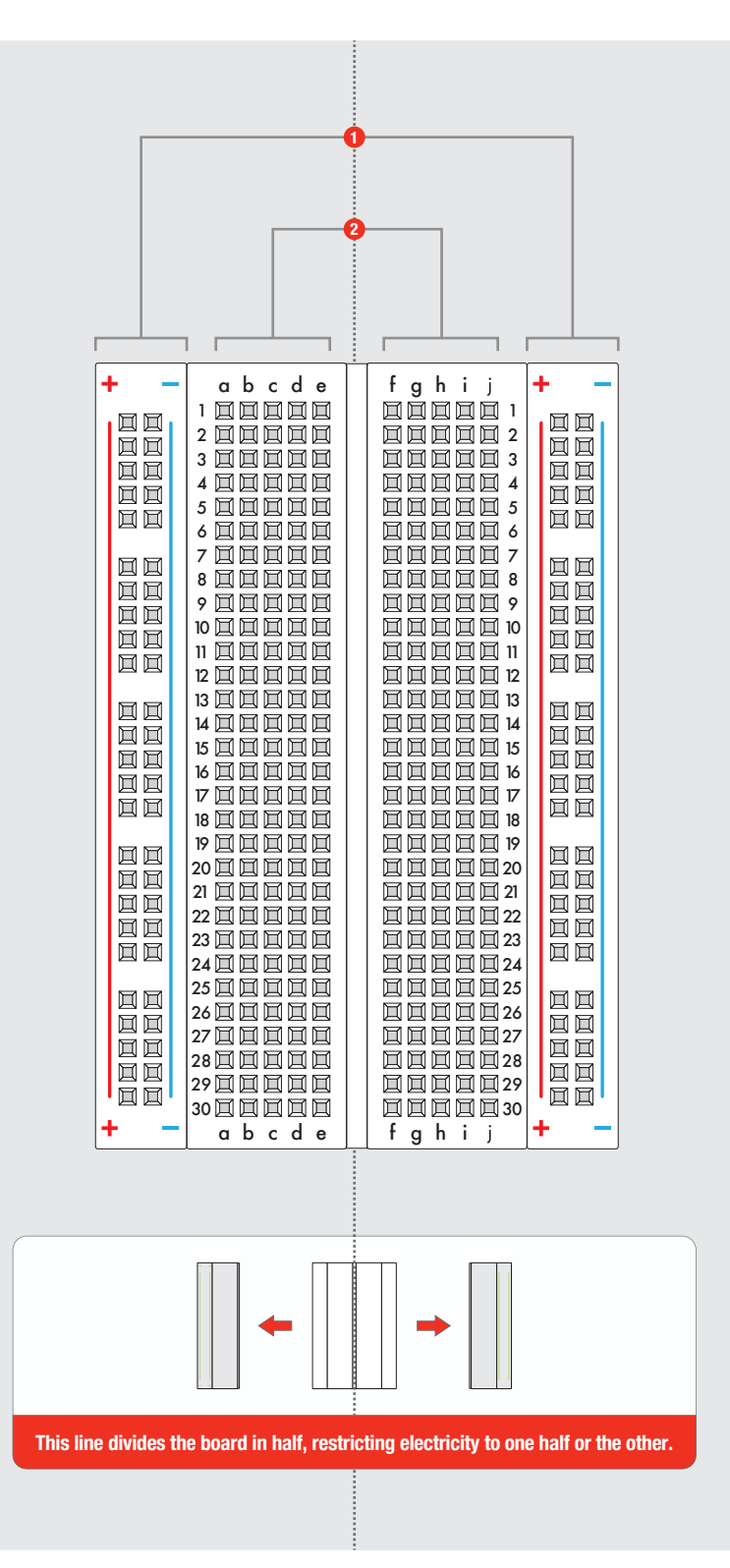

## **Breadboard**

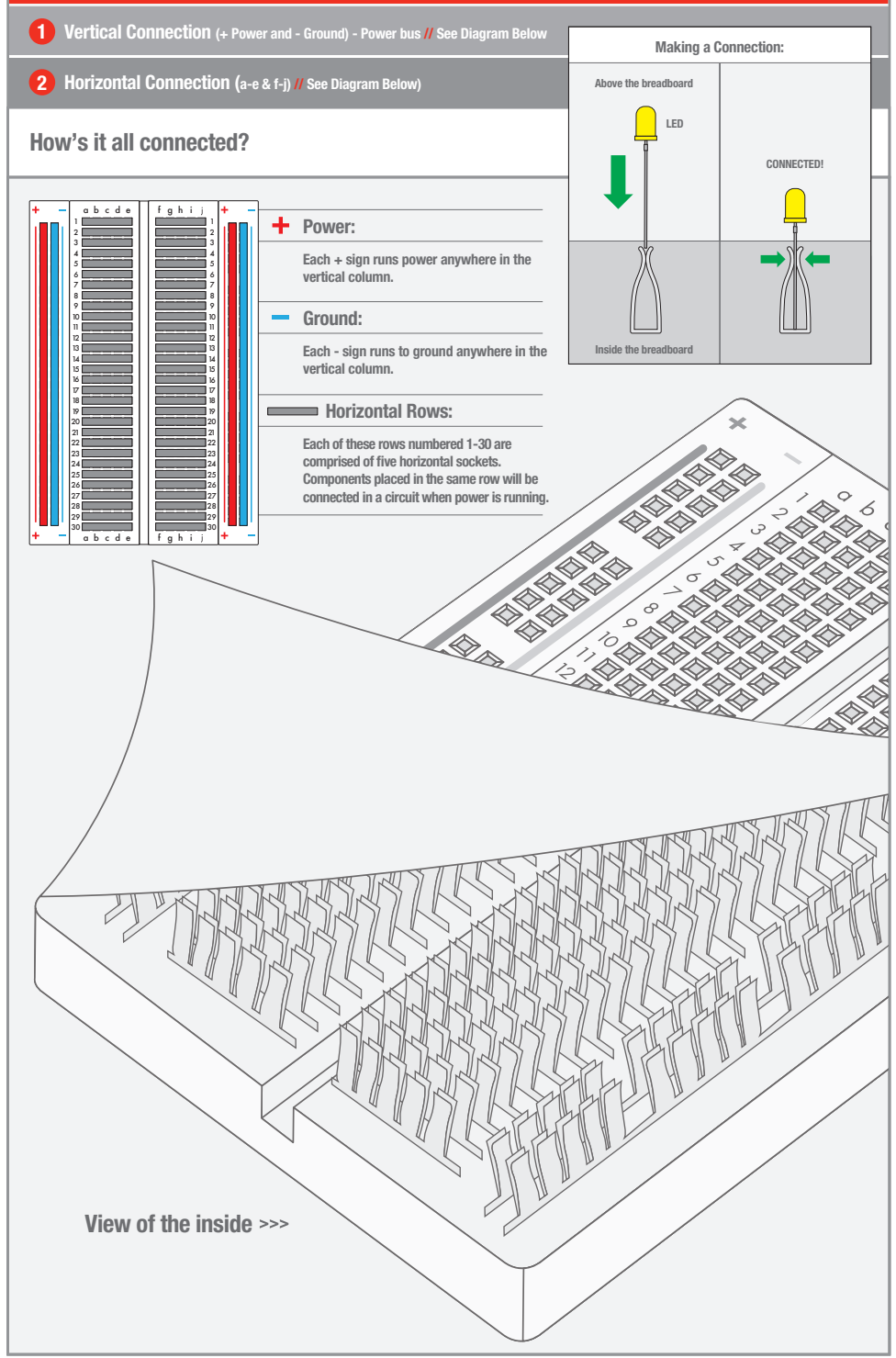

# CIRCUIT #1 - *Your First Circuit*

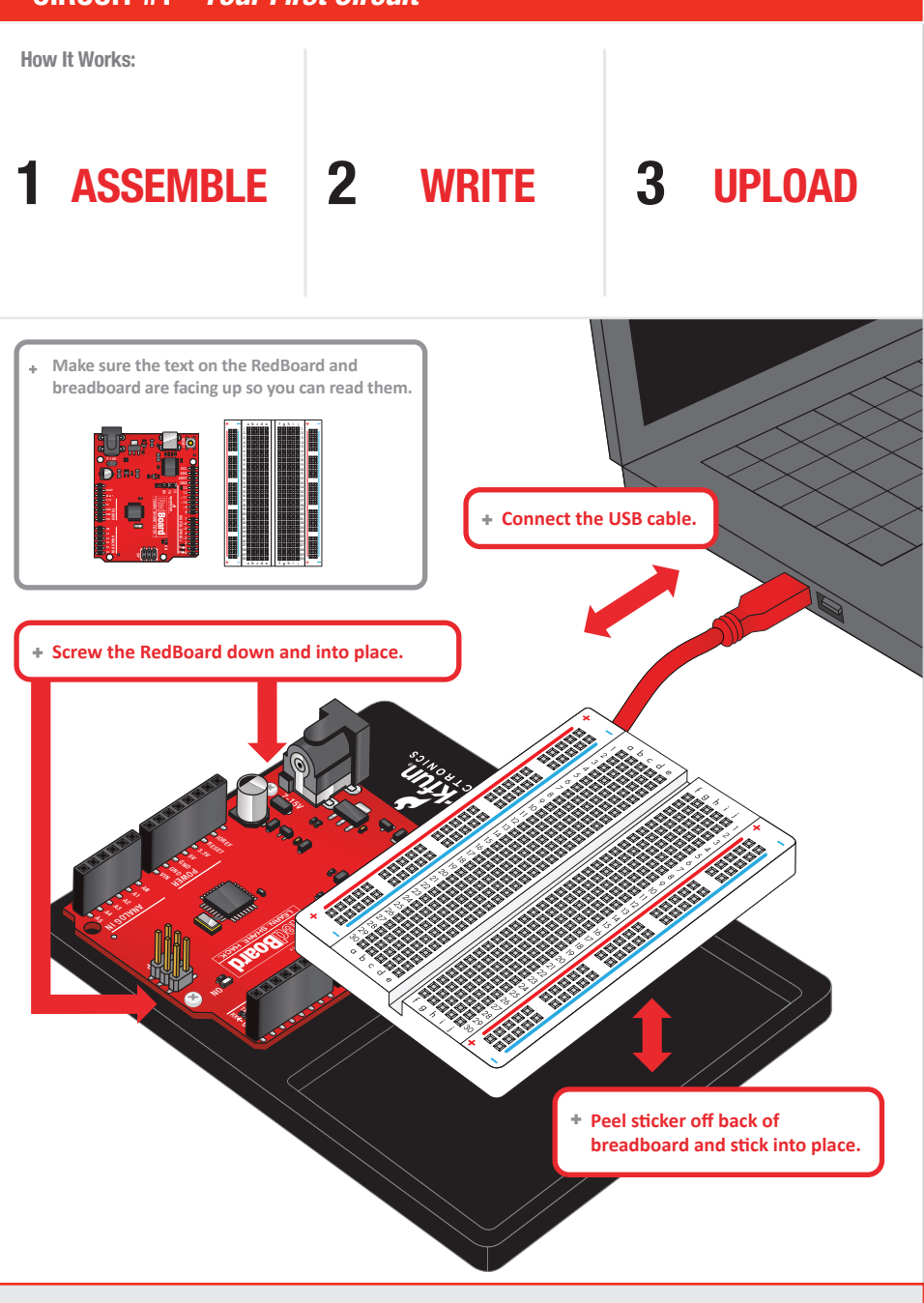

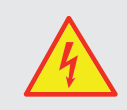

Your RedBoard runs on 5V. This is the power that will be supplied from your computer via USB and will be the driving force behind any components you use in your circuits. By plugging your RedBoard into your computer, you are supplying it with just the right voltage it needs to thrive! 5V can't hurt you, so don't be afraid to touch anything in your circuit. You can also power the RedBoard through the barrel jack. The on-board voltage regulator can handle anything from 7 to 15VDC.

Page 18

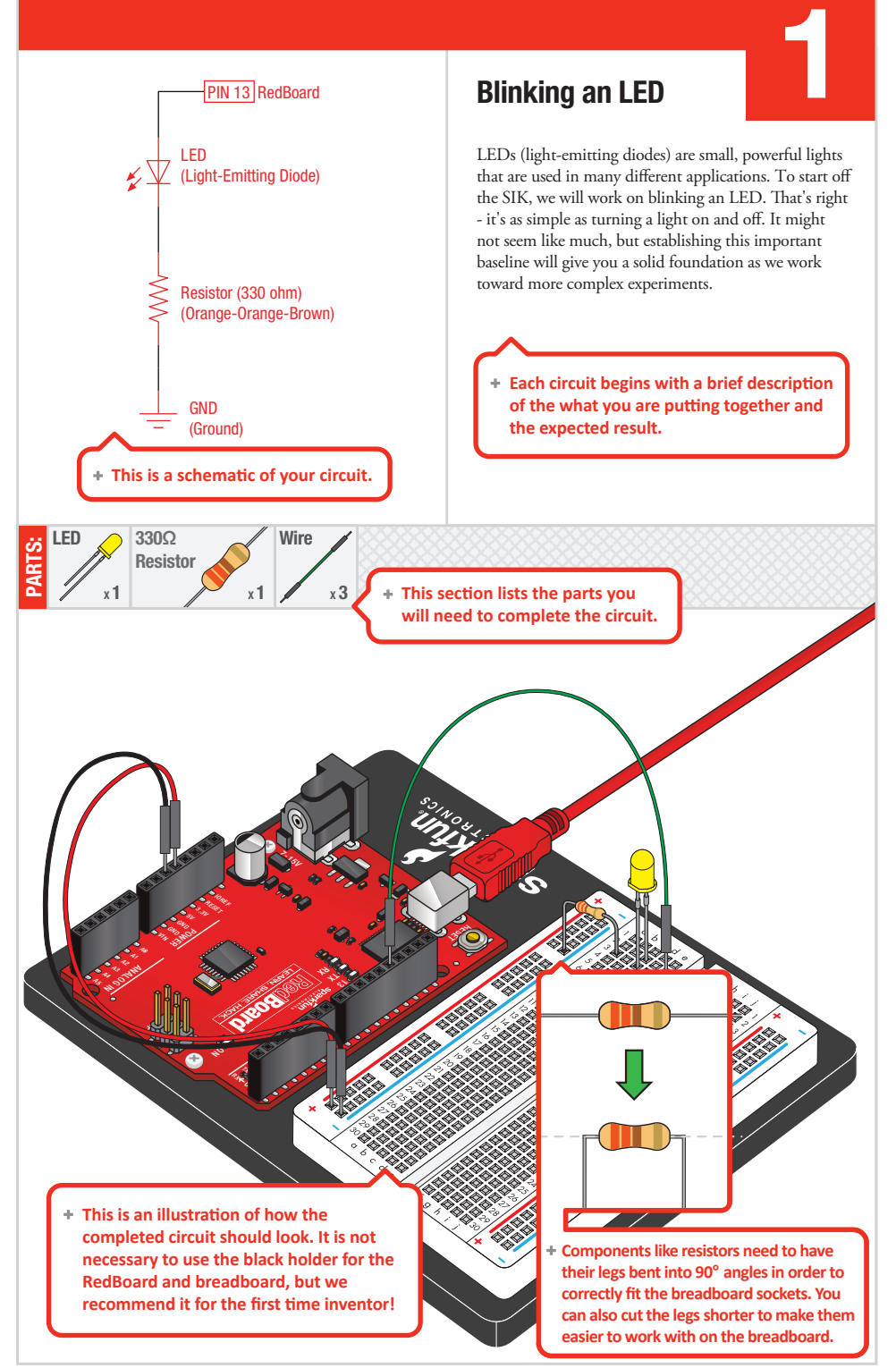

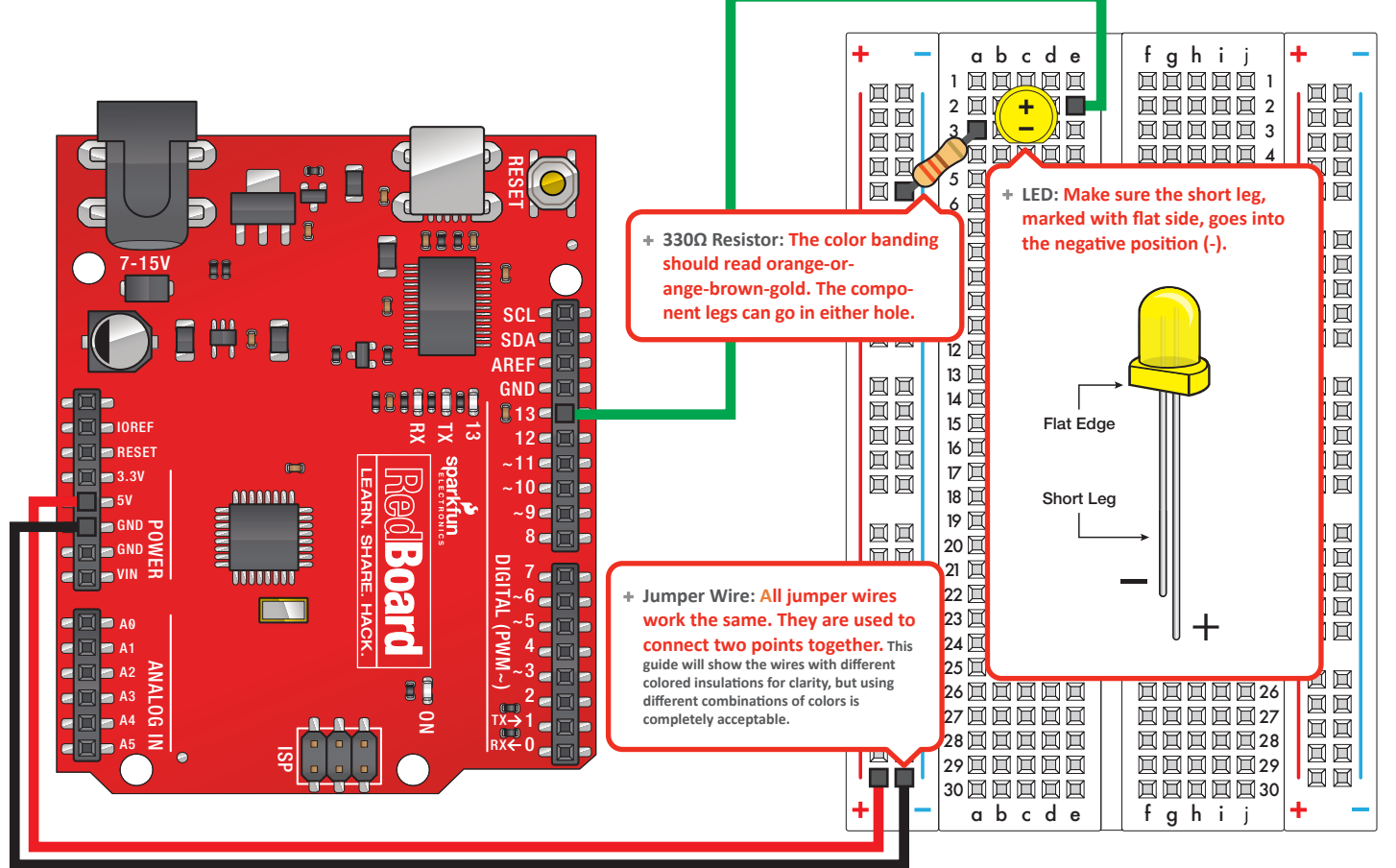

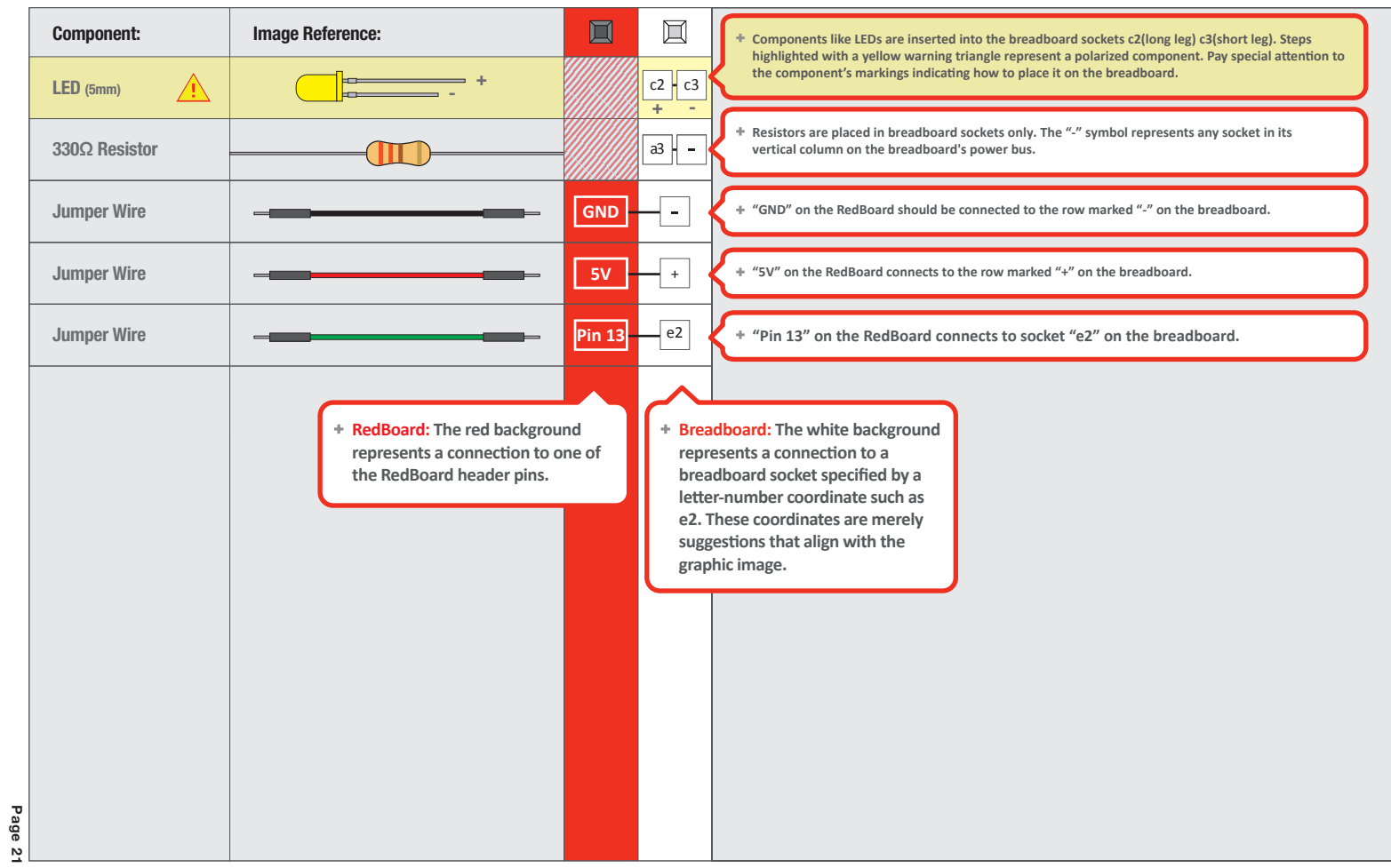

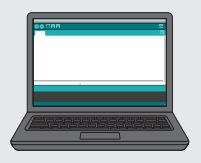

#### Open Your First Sketch:  $\blacktriangleleft$

Open Up the Arduino IDE software on your computer. Coding in the Arduino language will control your circuit. Open the code for Circuit 1 by accessing the "SIK Guide Code" you downloaded and placed into your "Examples" folder earlier.

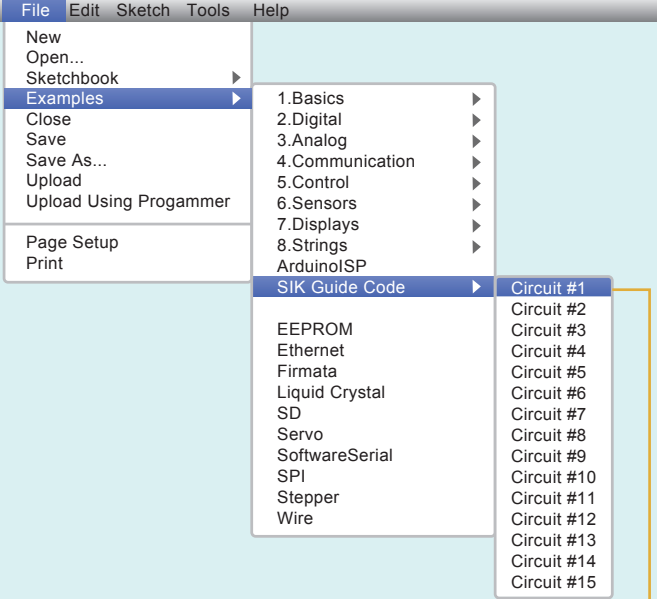

*// Circuit #1*

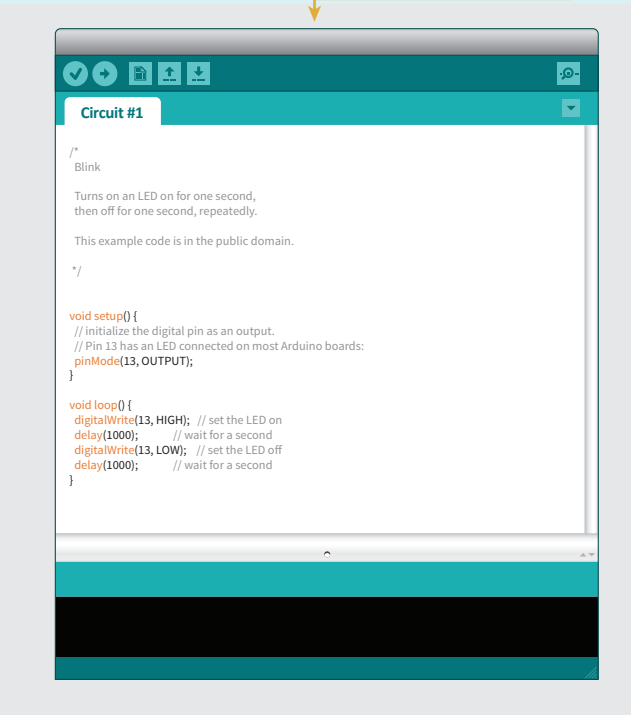

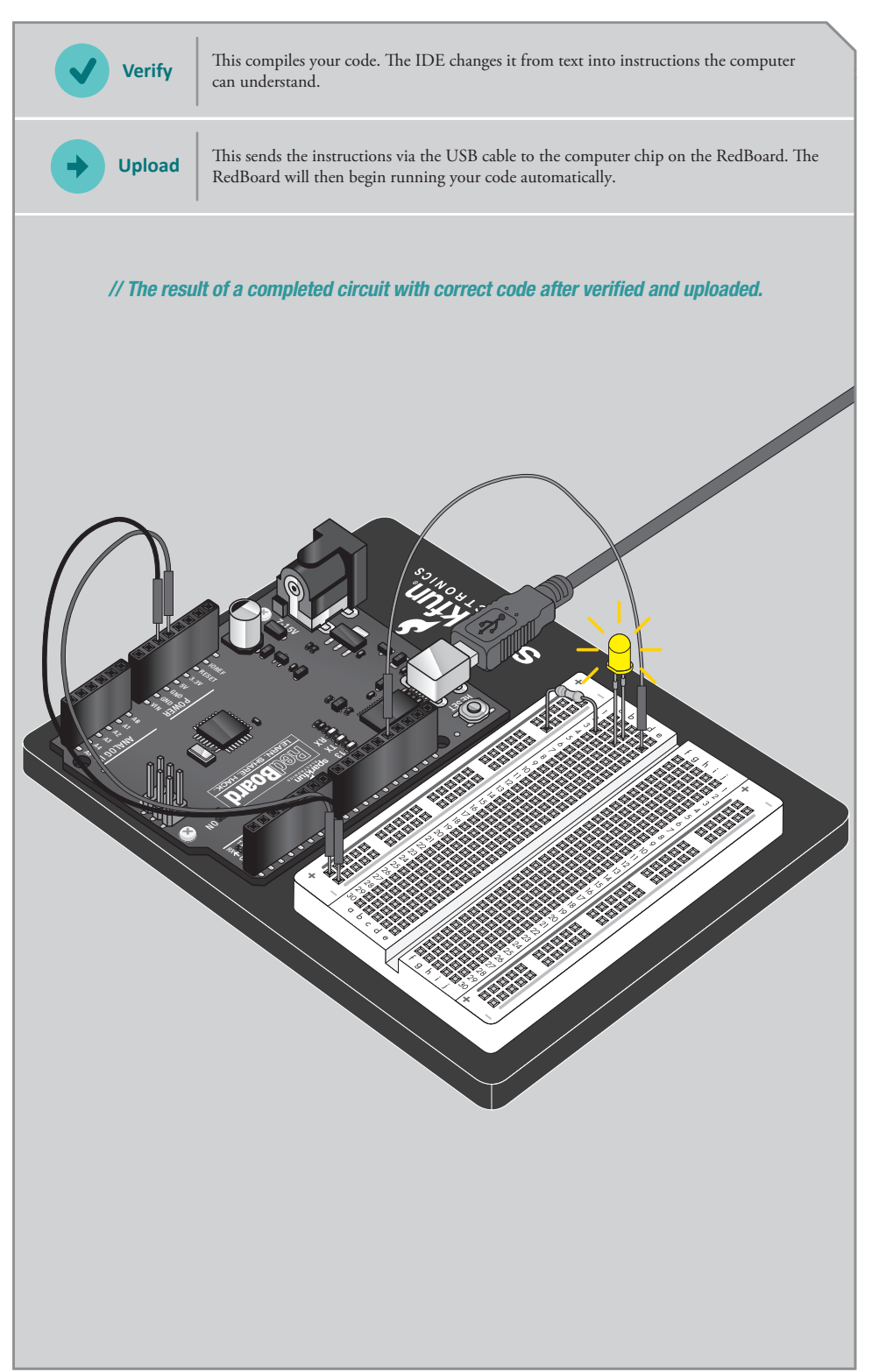